# **Building U-Boot in CodeWarrior ARMv8**

## **1 Introduction**

This application note defines guidelines for configuring CodeWarrior for ARMv8 for U-Boot development.

This document explains:

- Installing SDK standalone toolchain
- [Configuring CodeWarrior for ARMv8 for building U-](#page-1-0)[Boot](#page-1-0)
- [Building U-boot using CodeWarrior for ARMv8](#page-8-0)

## **2 Requirements**

For building U-Boot using CodeWarrior for ARMv8, you need a host computer with Linux OS and CodeWarrior for ARMv8 Linux version installed.

## **3 Installing SDK standalone toolchain**

Linux SDK provides a standalone toolchain that can be used for building different application outside Yocto. In this case, you can use the standalone toolchain for building U-Boot using CodeWarrior for ARMv8.

### **Contents**

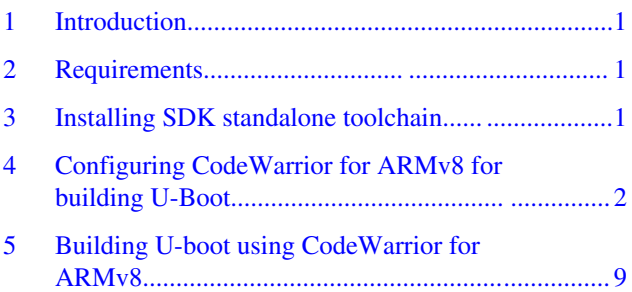

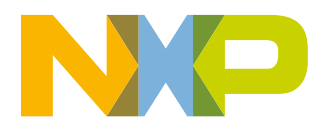

<span id="page-1-0"></span>To build and install the standalone toolchain with Yocto, perform these steps:

```
$ cd build_<machine>_release
$ bitbake fsl-toolchain
$ cd build_<machine>_release/tmp/deploy/sdk
$ ./fsl-qoriq-glibc-<host-system>-<core>-toolchain-<release>.sh
```
## **4 Configuring CodeWarrior for ARMv8 for building U-Boot**

To create a project for building U-Boot in CodeWarrior for ARMv8, perform these steps:

- 1. Select **File > New > C Project**.
- 2. Specify the project name and select **Empty Project** as **Project type**.
- 3. Uncheck the **Use default location** and Browse to the location of the U-Boot source.
- 4. Select **Cross GCC** as Toolchain.
- 5. Click **Next**.

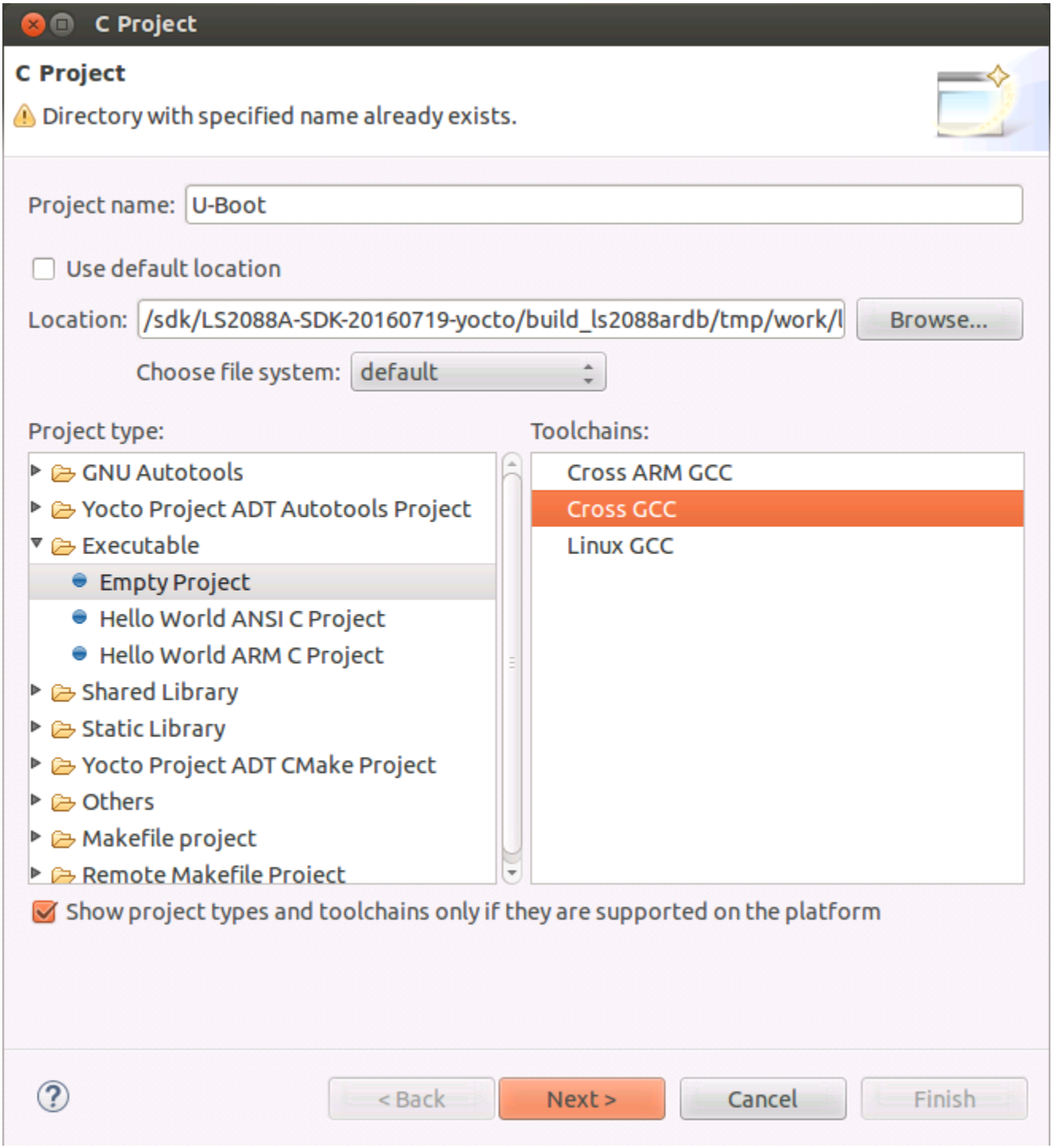

## **Figure 1. Specify project name**

6. Select both **Debug** and **Release** configurations and click **Next**.

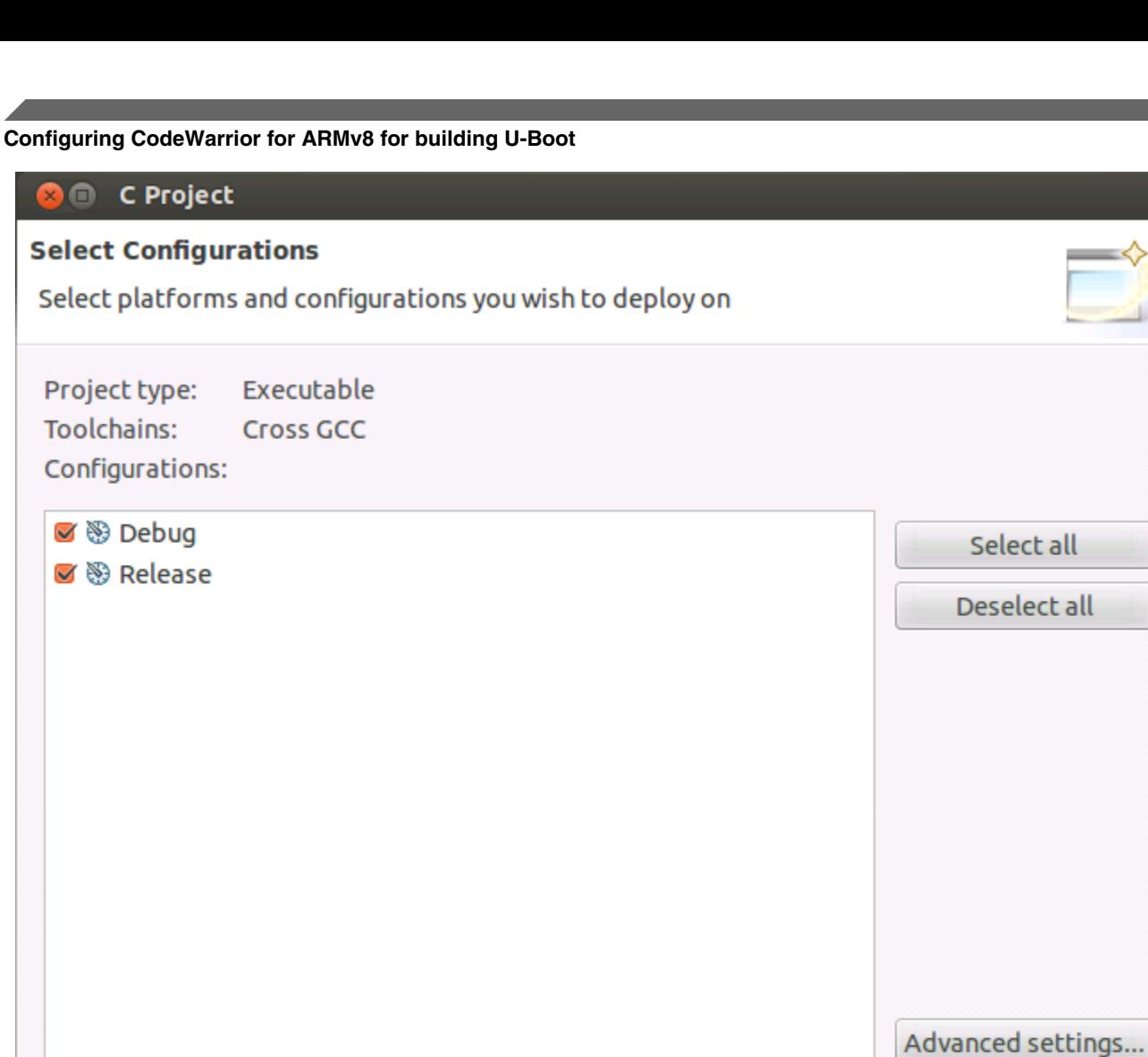

Use "Advanced settings" button to edit project's properties. Additional configurations can be added after project creation. Use "Manage configurations" buttons either on toolbar or on property pages.  $\circledR$ < Back  $Next$ Finish Cancel

**Figure 2. Select Debug and Release configurations**

7. Specify the **Cross compiler prefix**, **Cross compiler path** and click **Finish**.

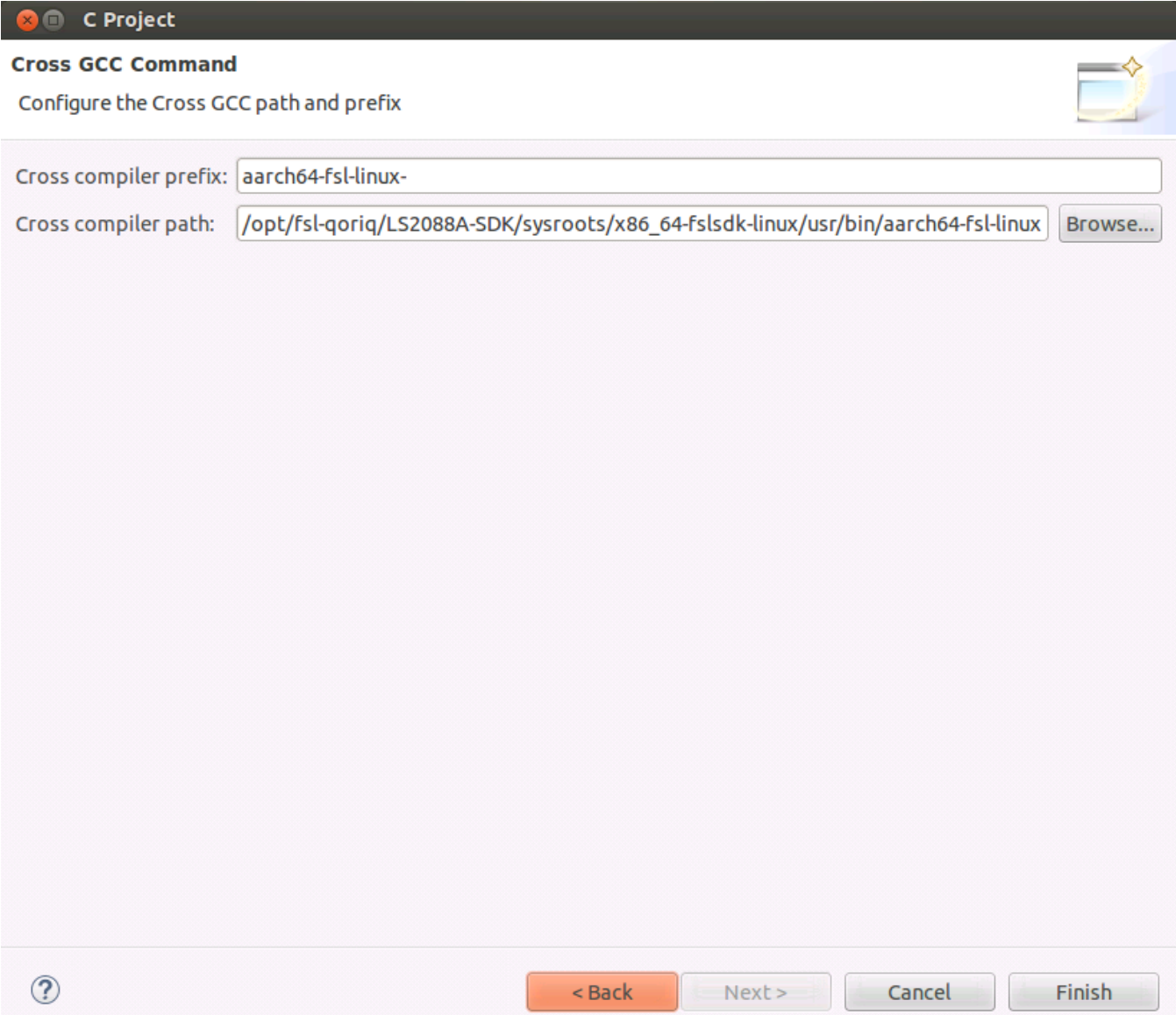

## **Figure 3. Specify cross compiler prefix and path**

8. You can see the newly created project in the **Project Explorer** view.

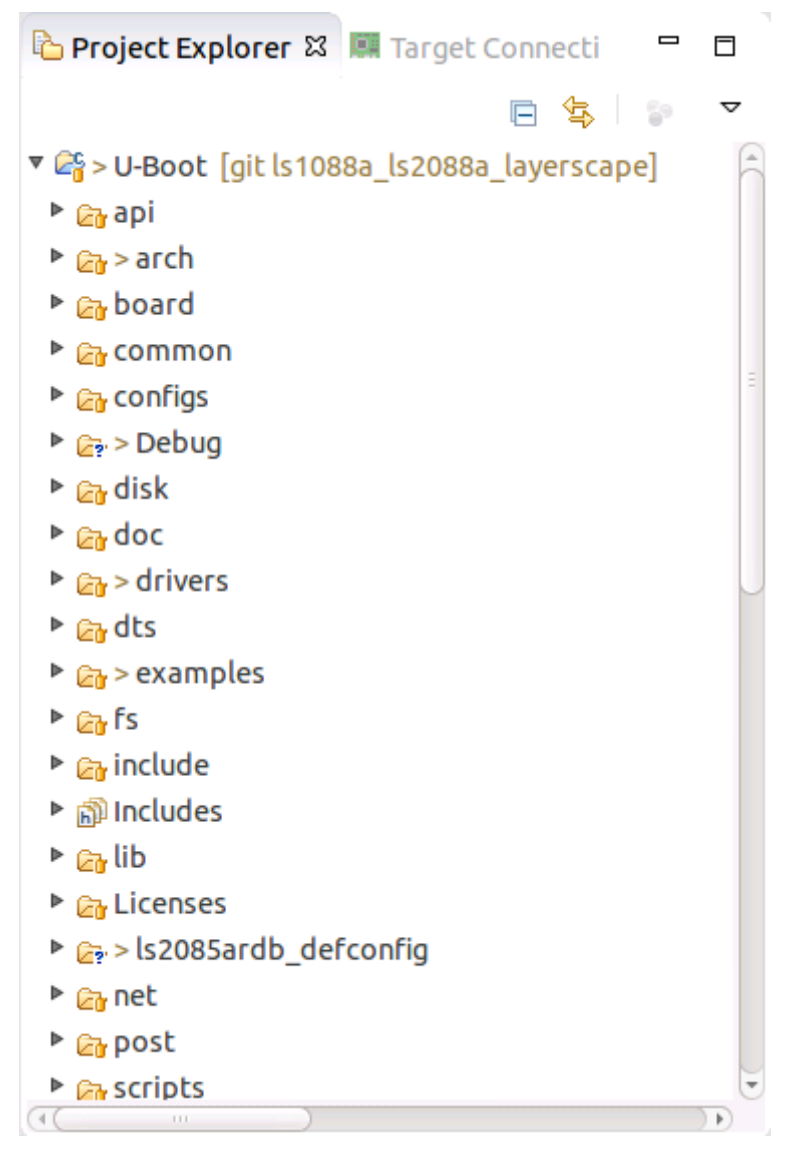

## **Figure 4. Project Explorer view**

9. Go to **Project > Properties > C/C++** build, click the **Builder settings** tab and uncheck **Generate Makefiles automatically**.

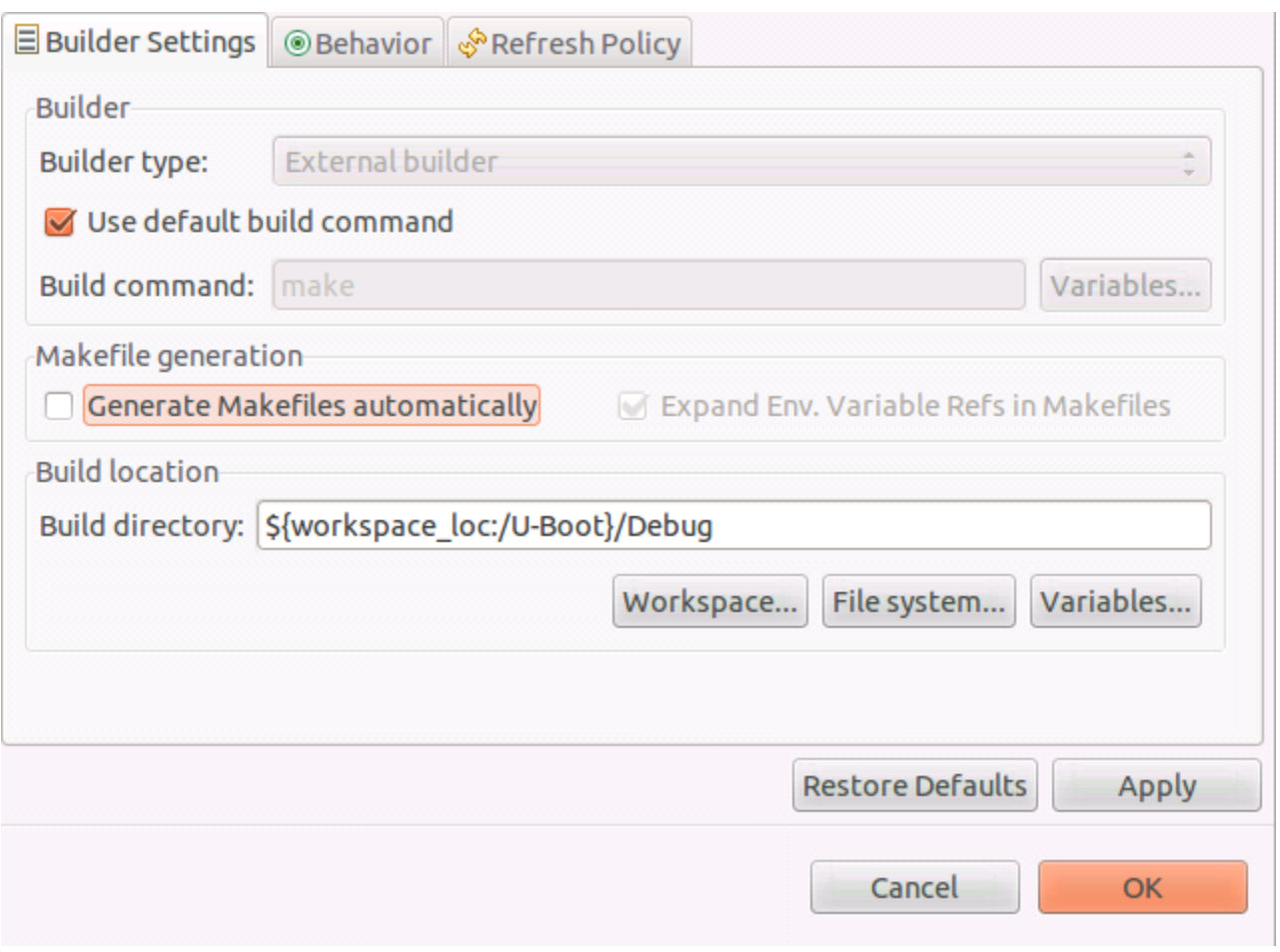

### **Figure 5. Configure Builder Settings**

- 10. Update the **Build directory** with U-Boot source code path.
- 11. Click the **Behavior** tab, remove text from the **Build (incremental build)** field and enter **distclean** in the **Clean** field.

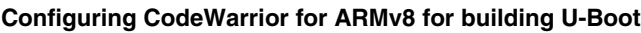

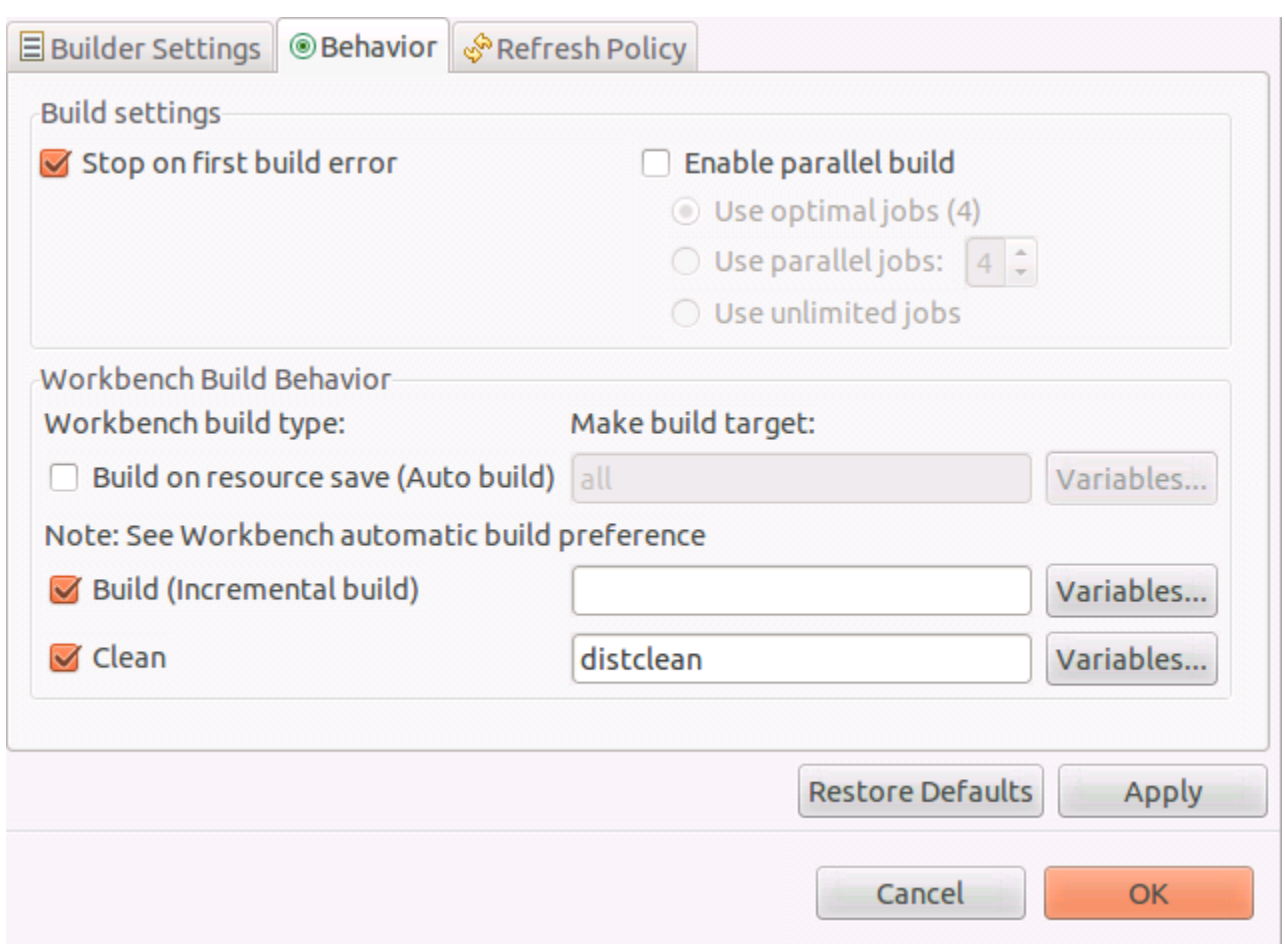

## **Figure 6. Configure Behavior**

12. Go to **Project > Properties > C/C++ build > Environment** and add environmental variables for:

Name: **CROSS\_COMPILE**

Value: **aarch64-fsl-linux-**

Click **Add to all configuration**

Name: **ARCH**

Value: **arm64**

Click **Add to all configuration**

Name: **SDKTARGETSYSROOT**

Value: **/opt/fsl-qoriq/LS2088A-SDK/sysroots/aarch64-fsl-linux**

Click **Add to all configuration**

### **NOTE**

SDK toolchain is a sysrooted toolchain. This means that GCC will start to look for target fragments and libraries starting from the path specified by the sysroot option.

Name: **PATH**

Value: **/opt/fsl-qoriq/LS2088A-SDK/sysroots/x86\_64-fslsdk-linux/usr/bin:/opt/fsl-qoriq/LS2088A-SDK/sysroots/ x86\_64-fslsdk-linux/usr/bin/aarch64-fsl-linux:/usr/sbin:/bin**

#### **Building U-Boot in CodeWarrior ARMv8, Rev. 0, 10/2016**

<span id="page-8-0"></span>Click **Add to all configuration**

Name: **KCFLAGS**

Value: **"--sysroot=\${ SDKTARGETSYSROOT }"**

Click **Add to all configuration**

**NOTE**

When SDK standalone toolchain is built in other location than default, it is possible that other environmental variables must be set. Check the error from **Console** view and add the necessary variables.

13. Go to **Project > Properties > C/C++ build > Settings** and uncheck **Elf Parser** and check **GNU Elf Parser**.

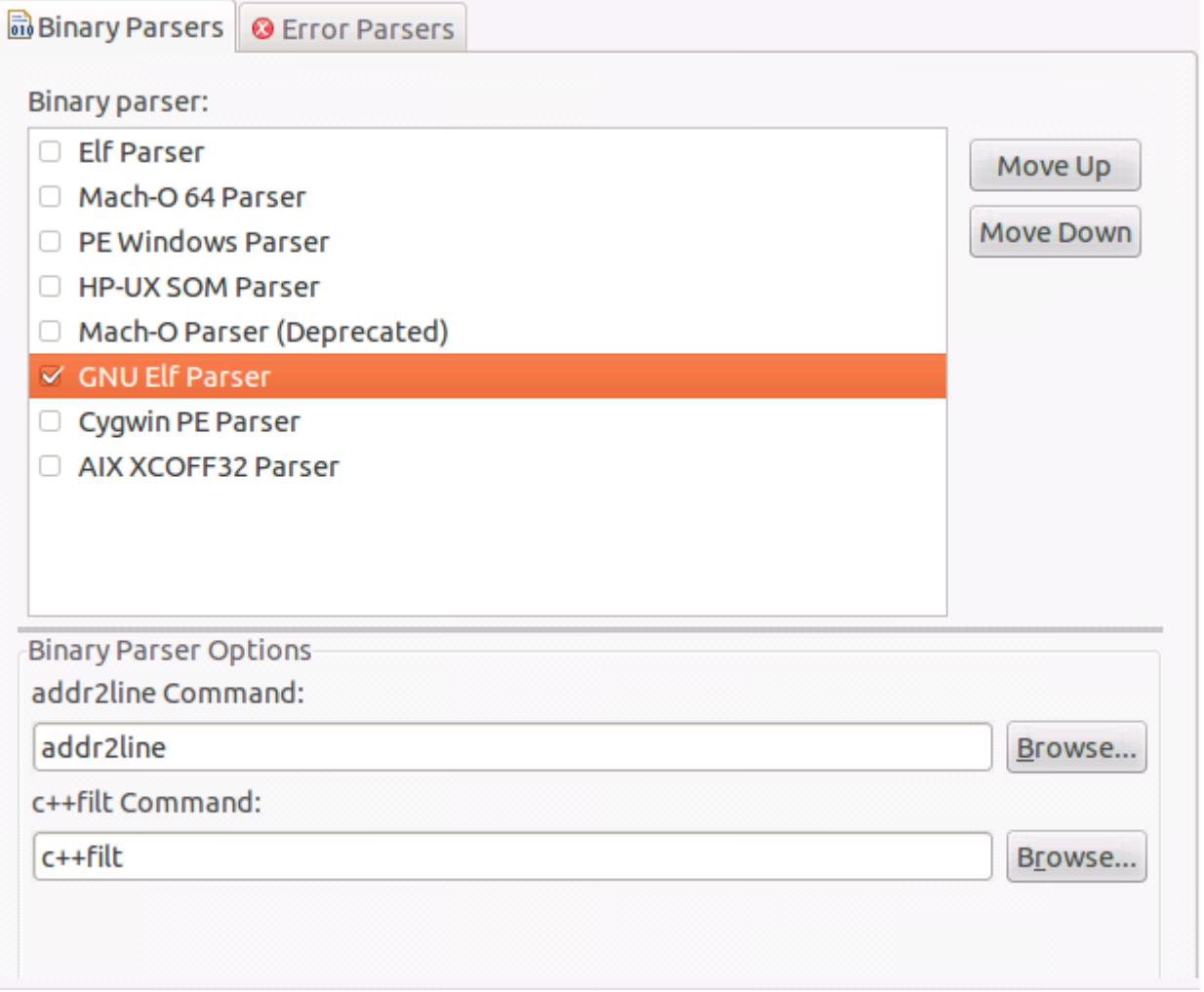

**Figure 7. Configure Binary Parsers**

## **5 Building U-boot using CodeWarrior for ARMv8**

To build U-Boot using CodeWarrior for ARMv8, two build activities must be created under **Project > Make Target > Build** from the menu bar.

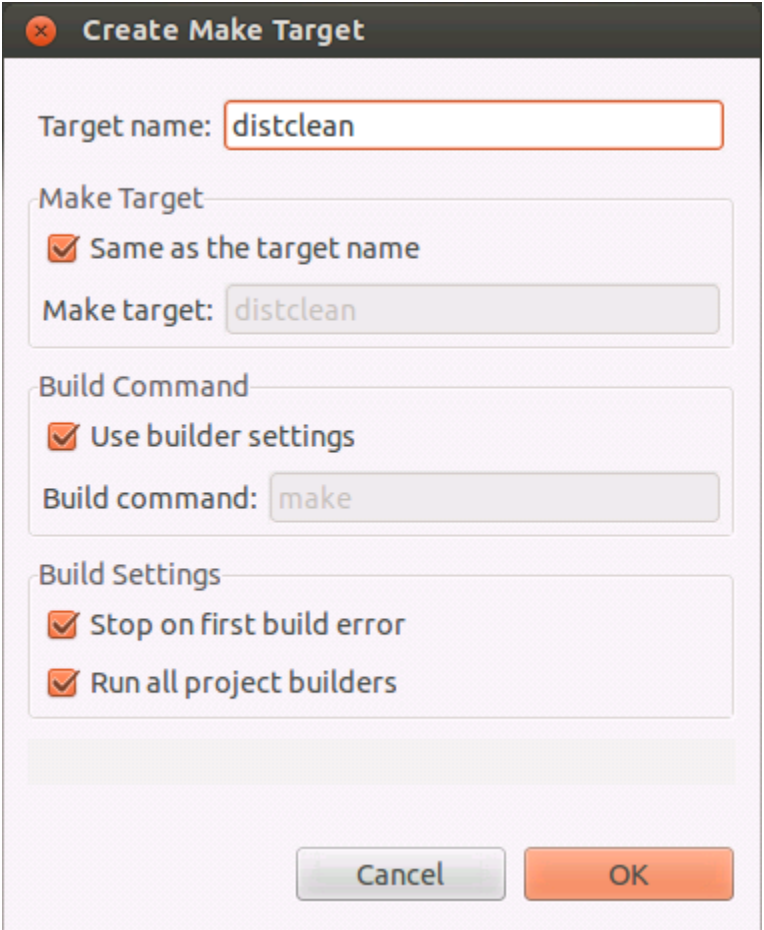

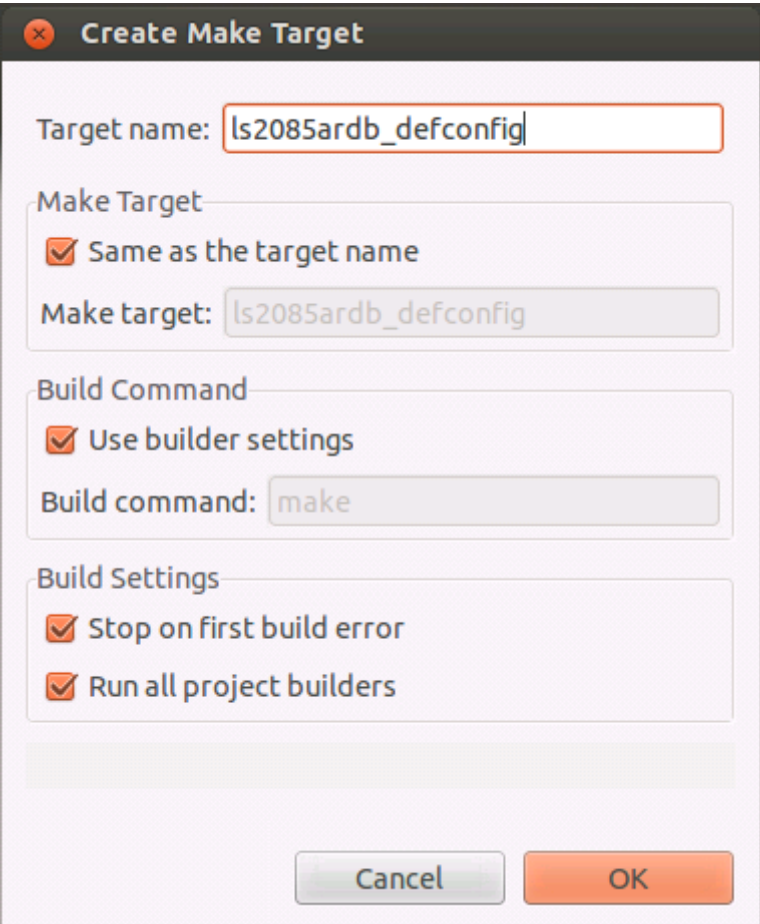

**Figure 8. Create Make Target**

Once configured we have two build targets.

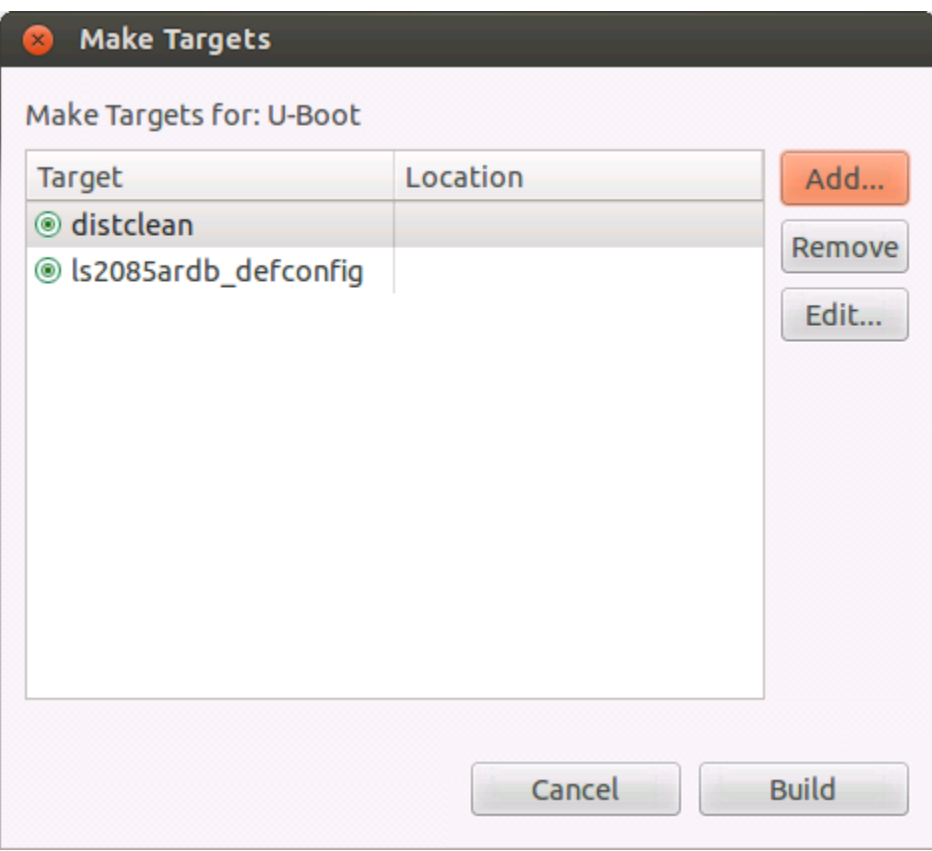

## **Figure 9. Build targets**

Go to **Project > Make Target > Build**, select **distclean** and click **Build**. A "make distclean" command will run removing all the object and temporary files. Below message will be displayed when build is complete in the **Console** view.

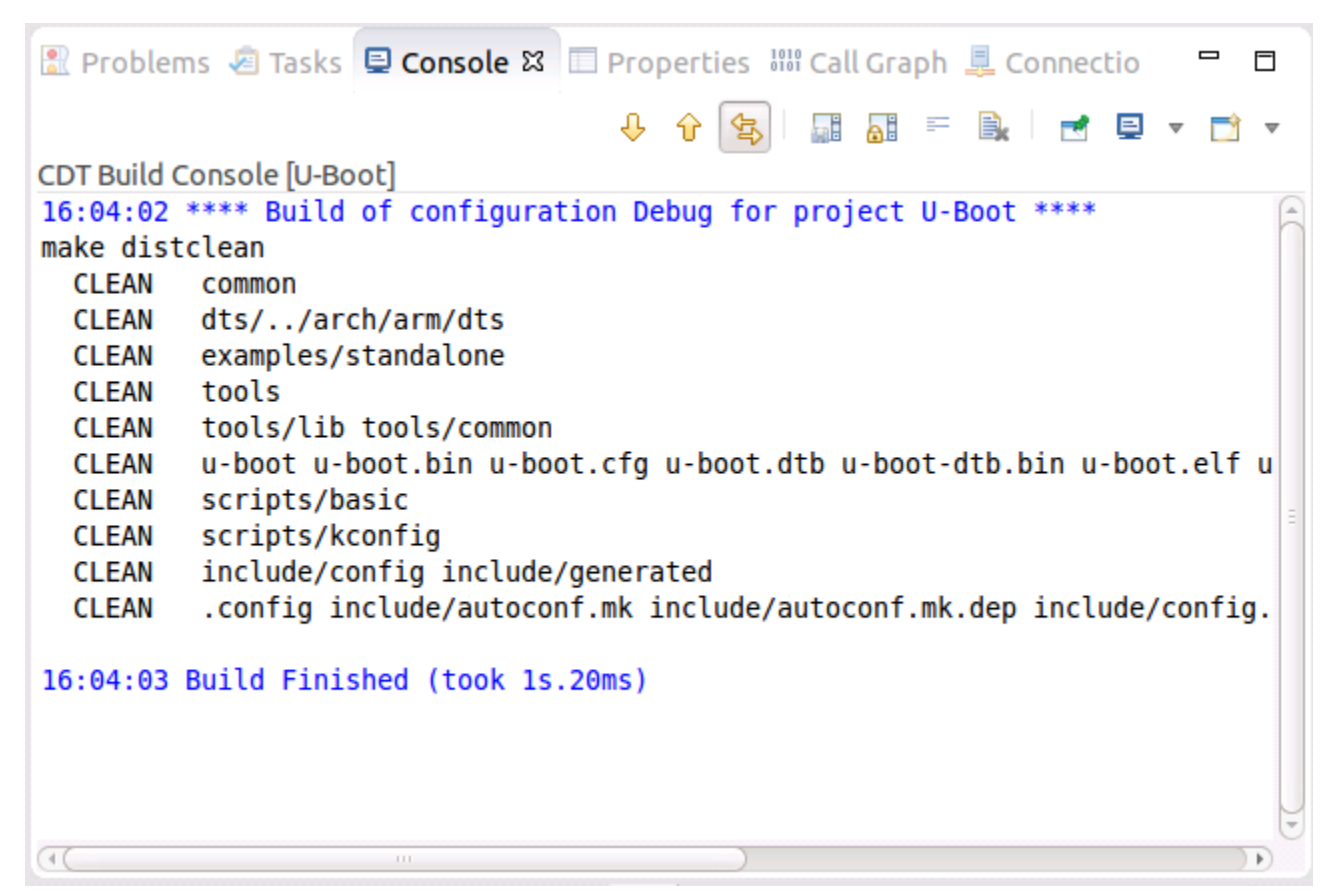

**Figure 10. Console view**

Go again to **Project > Make Target > Build**, select **ls2085ardb\_defconfig** and click **Build**. A "make ls2085ardb\_defconfig" command will run and configure the U-Boot to be built for the LS2088ARDB board in this case.

**Building U-boot using CodeWarrior for ARMv8**

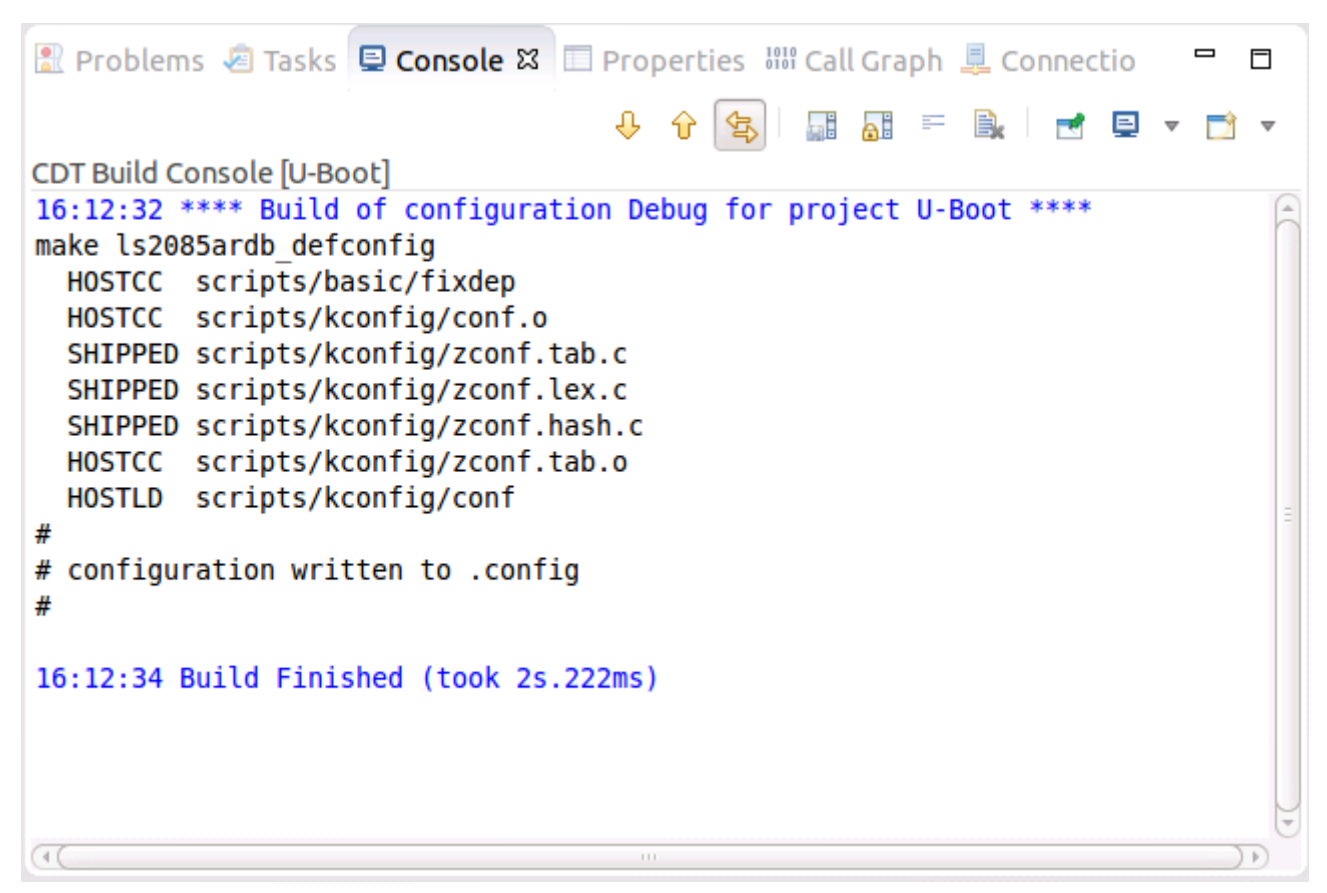

**Figure 11. Console view**

To build U-Boot, go to **Project > Build Project** from the menu bar. Below message will be displayed when build is complete in the **Console** view.

| Reproblems 图 Tasks <b>Q Console &amp; E</b> Properties 888 Call Graph L Connectio |  |
|-----------------------------------------------------------------------------------|--|
| <b>↓ ↑ \$   品品 = 良   d 日 v D v</b>                                                |  |
| CDT Build Console [U-Boot]                                                        |  |
| /sdk/LS2088A-SDK-20160719-yocto/build ls2088ardb/tmp/work/ls2088ardb-fsl-linu     |  |
| which aarch64-fsl-linux-gcc                                                       |  |
| /opt/fsl-qoriq/LS2088A-SDK/sysroots/x86 64-fslsdk-linux/usr/bin/aarch64-fsl-l     |  |
| echo -L /opt/fsl-qoriq/LS2088A-SDK/sysroots/aarch64-fsl-linux/usr/lib/aarch64     |  |
| -L /opt/fsl-qoriq/LS2088A-SDK/sysroots/aarch64-fsl-linux/usr/lib/aarch64-fsl-     |  |
| aarch64-fsl-linux-gcc -print-libgcc-file-name                                     |  |
| libgcc.a                                                                          |  |
| $u$ -boot<br>I D                                                                  |  |
| OBJCOPY u-boot.srec                                                               |  |
| OBJCOPY u-boot.bin                                                                |  |
| start=\$(aarch64-fsl-linux-nm u-boot   grep rel dyn start   cut -f 1 -d ' ')      |  |
| SHIPPED dts/dt.dtb                                                                |  |
| u-boot.dtb<br><b>COPY</b>                                                         |  |
| u-boot-dtb.bin<br><b>CAT</b>                                                      |  |
|                                                                                   |  |
| 16:37:30 Build Finished (took 2s.322ms)                                           |  |
|                                                                                   |  |
|                                                                                   |  |
| 111                                                                               |  |
|                                                                                   |  |

**Figure 12. Console view**

#### *How to Reach Us:*

**Home Page:** [nxp.com](http://www.nxp.com)

**Web Support:** [nxp.com/support](http://www.nxp.com/support) Information in this document is provided solely to enable system and software implementers to use Freescale products. There are no express or implied copyright licenses granted hereunder to design or fabricate any integrated circuits based on the information in this document. Freescale reserves the right to make changes without further notice to any products herein.

Freescale makes no warranty, representation, or guarantee regarding the suitability of its products for any particular purpose, nor does Freescale assume any liability arising out of the application or use of any product or circuit, and specifically disclaims any and all liability, including without limitation consequential or incidental damages. "Typical" parameters that may be provided in Freescale data sheets and/or specifications can and do vary in different applications, and actual performance may vary over time. All operating parameters, including "typicals," must be validated for each customer application by customer's technical experts. Freescale does not convey any license under its patent rights nor the rights of others. Freescale sells products pursuant to standard terms and conditions of sale, which can be found at the following address: [freescale.com/SalesTermsandConditions.](http://freescale.com/SalesTermsandConditions)

Freescale, the Freescale logo, CodeWarrior, and QorIQ are trademarks of Freescale Semiconductor, Inc., Reg. U.S. Pat. & Tm. Off. ARM, Cortex, Cortex-A53, Cortex-A57, and TrustZone are registered trademarks of ARM Limited (or its subsidiaries) in the EU and/or elsewhere. All rights reserved.

© 2016, Freescale Semiconductor, Inc.

Document Number AN5347 Revision 0, 10/2016

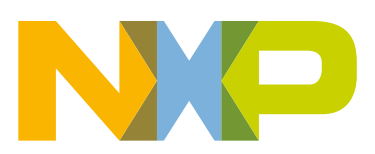

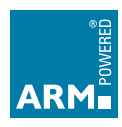